## Chorus Déplacements Temporaires

# Création d'un ordre de mission dans le cadre d'un déplacement pour une réunion rectorale

#### Tableau de bord Chorus DTm

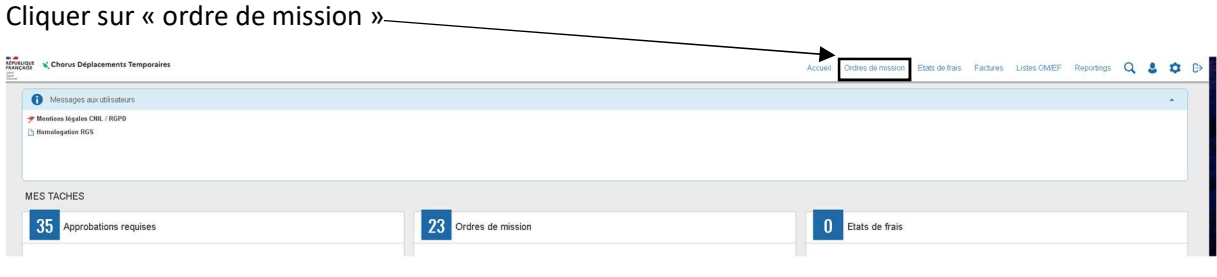

C'est votre première déclaration : la fenêtre suivante apparait :

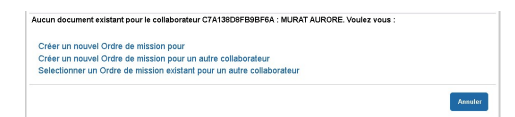

Vous devez cliquer sur la première proposition.

Vous avez déjà obtenu un remboursement via CHORUS-DT : le dernier OM traité apparait à l'écran. Cliquez sur le bouton « créer OM » puis sur « autre »

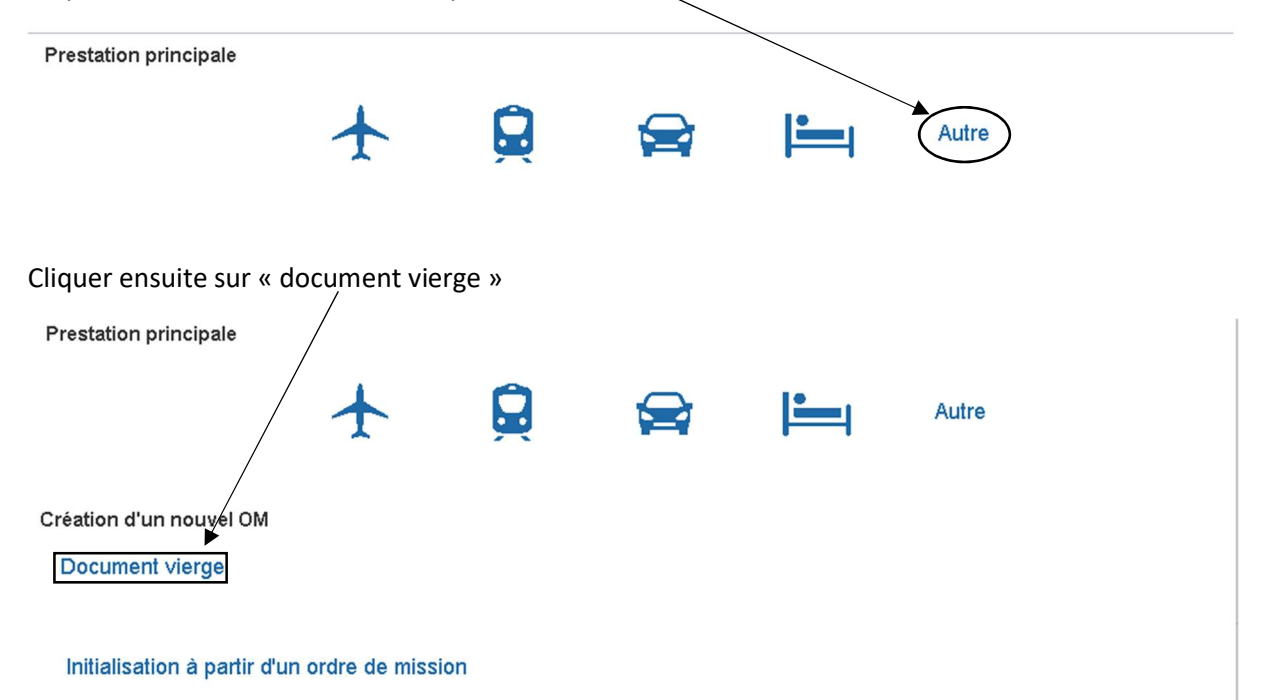

## Un nouveau document est créé.

 $\frac{1}{2}$ 

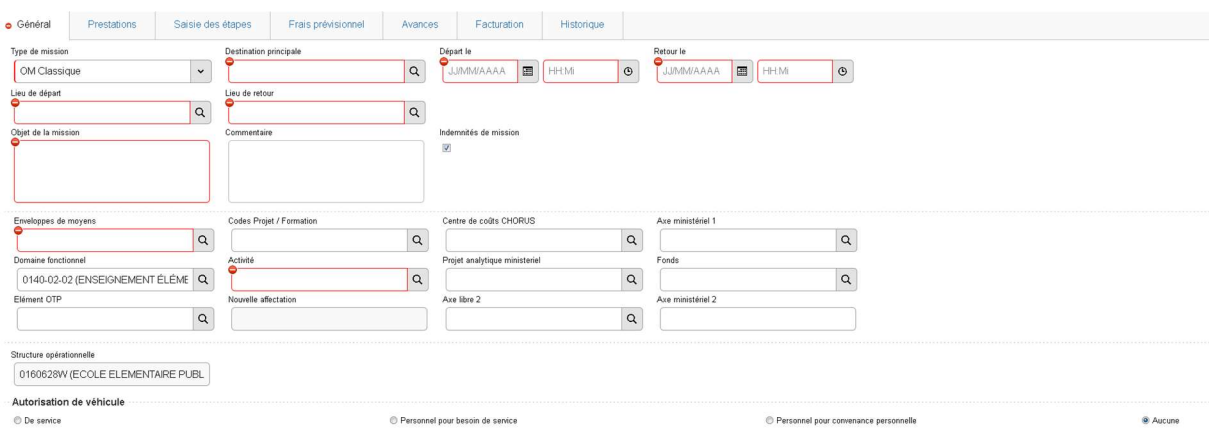

# Vous devez sélectionner «OM régularisation classique »

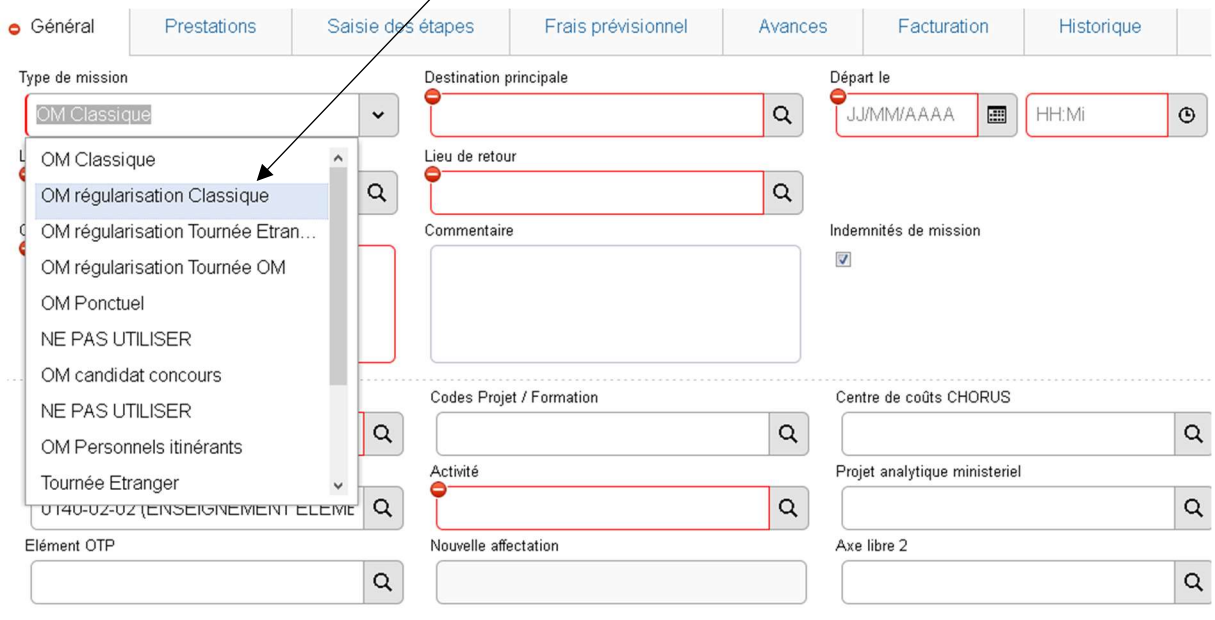

Puis cliquer sur « oui » CHANGEMENT DE TYPE DE MISSION × 6 Le nouveau type de mission ne prévoit pas la saisie des catégories suivantes : Avances Celles-ci vont etre supprimées. Voulez vous continuer ? Oui Non 1. Remplir les informations principales cin **Ingrimer** Sup Boutons d'action : Toujours situés en bas de l'écran. Permettent de naviguer dans l'application pour notamment enregistrer ou supprimer l'OM, créer un nouvel OM ou revenir au menu

Commencez par compléter le lieu de votre mission, la date de la mission, ainsi que vos horaires

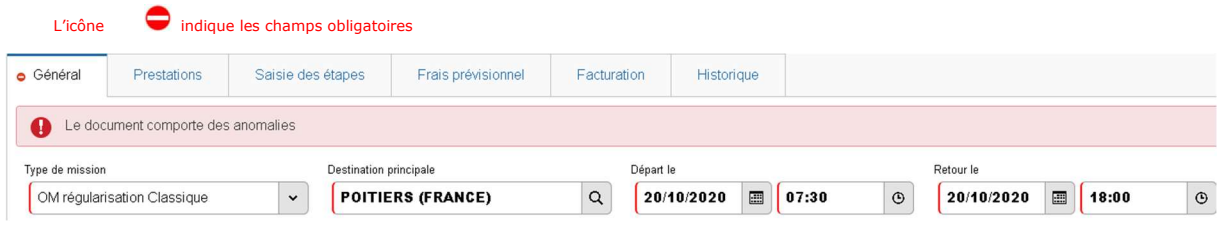

Complétez ensuite le « lieu de départ » et le « lieu de retour ». Pour cela, cliquez sur la loupe et sélectionnez une des 2 propositions. Ensuite, indiquez l'intitulé de votre réunion dans le cadre « objet de la mission ».

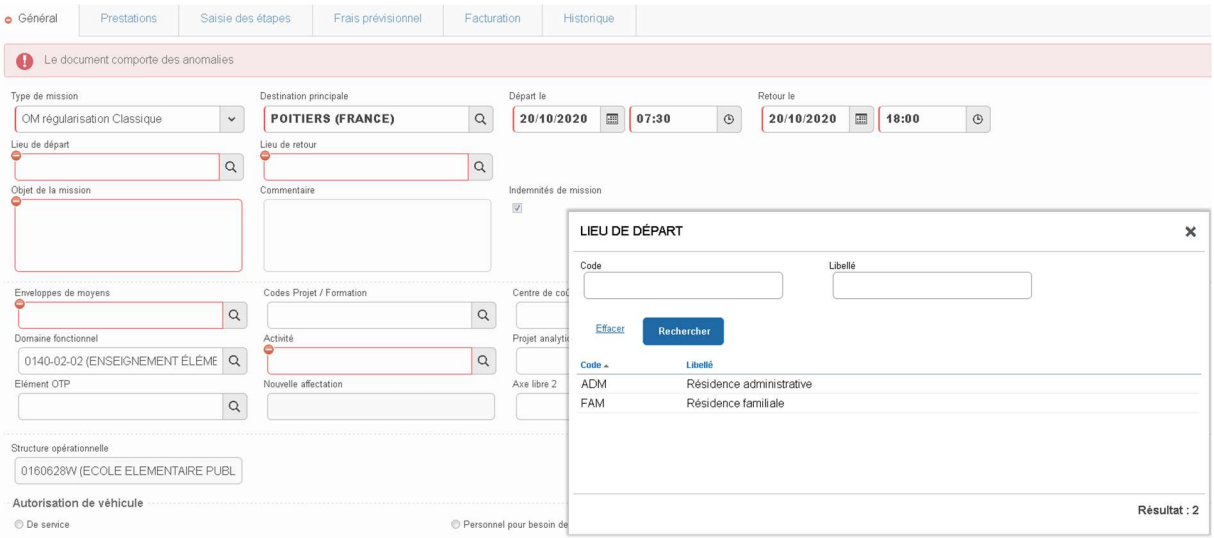

Complétez l'enveloppe de moyens en cliquant sur la loupe. Dans le cadre « code » indiquez « 0214 » puis « rechercher »

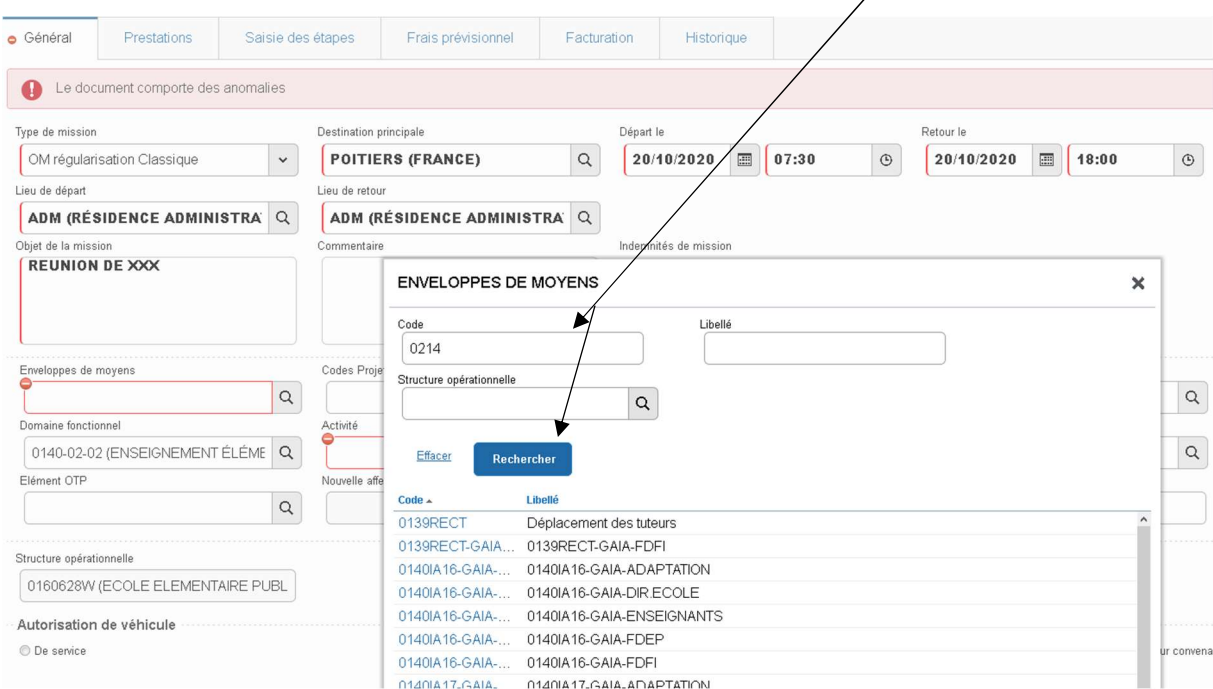

## Sélectionnez l'enveloppe correspondant à la nature de votre réunion

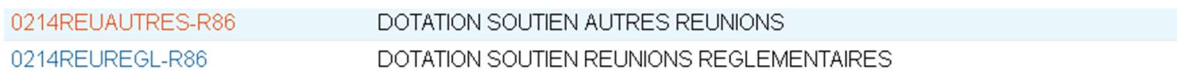

Enregistrez votre travail. Les champs « domaine fonctionnel » et « activité » sont automatiquement remplis.

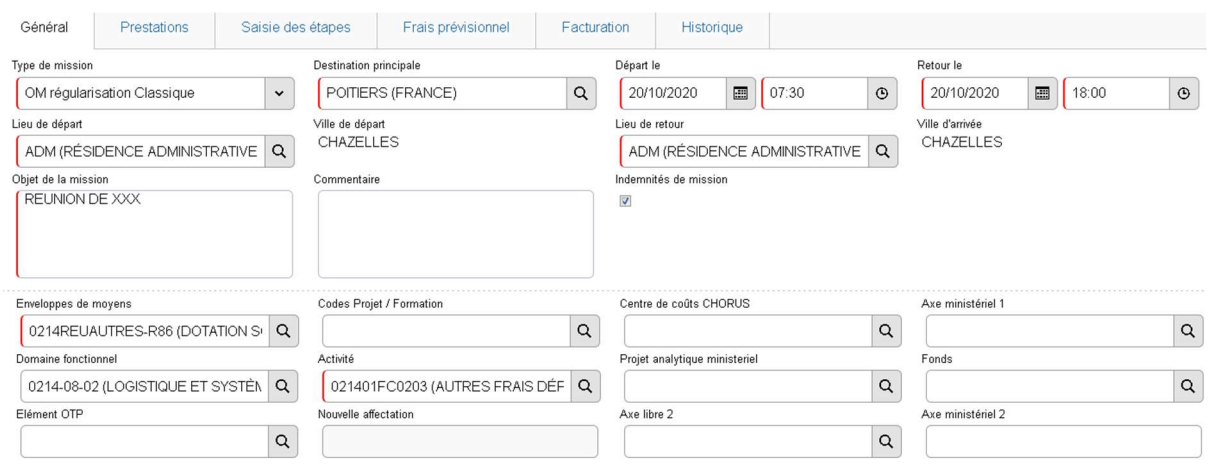

2. Ajouter des indemnités kilométriques

Vous avez effectué votre déplacement avec votre véhicule personnel : cliquez sur « personnel pour besoin de service » dans la partie « Autorisation de véhicule »

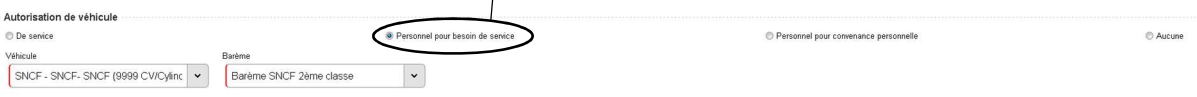

# Vous avez accès aux indemnités kilométriques : sélectionnez l'onglet

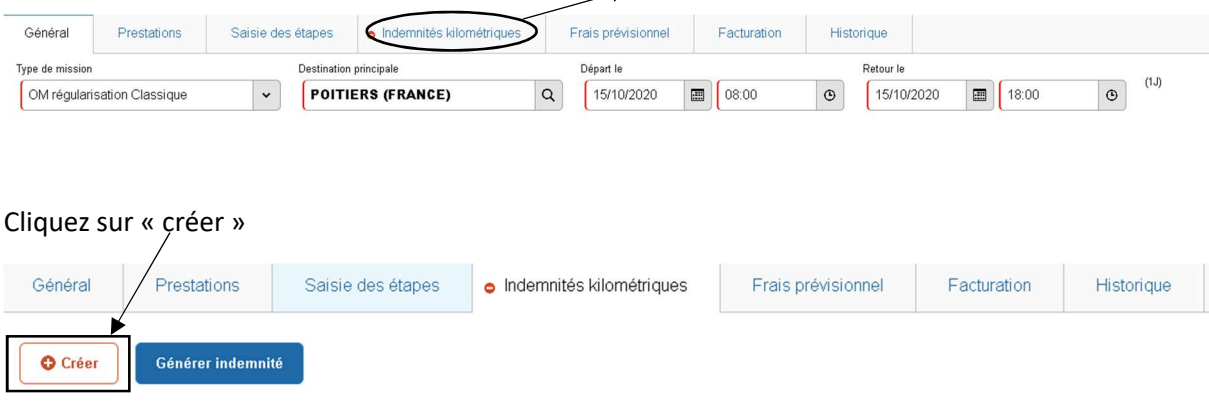

# Complétez ensuite le tableau :

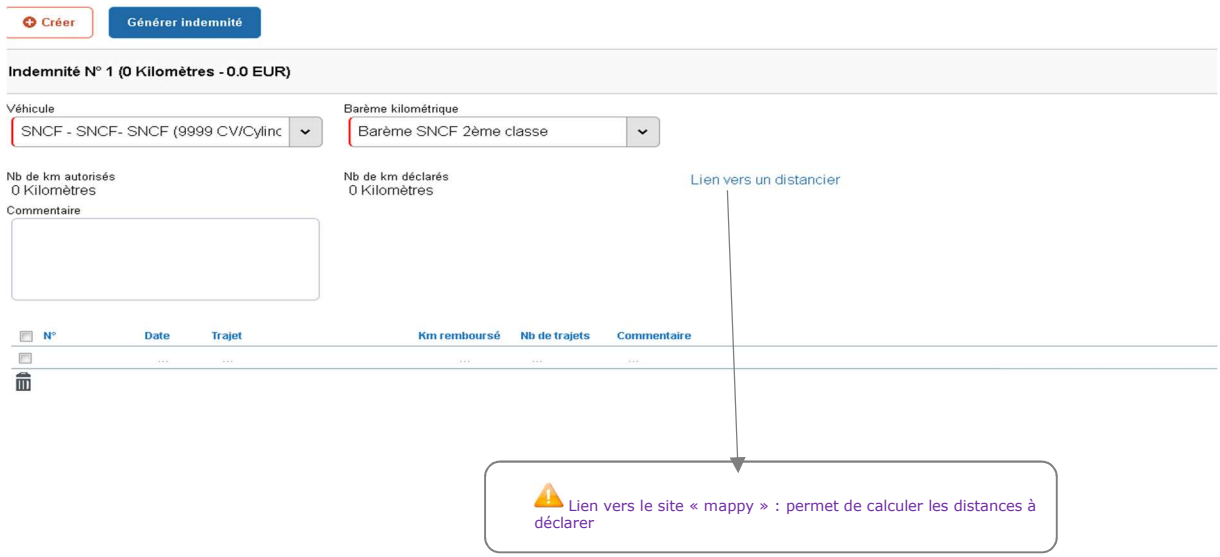

# Vous devez le compléter sur le modèle ci-dessous :

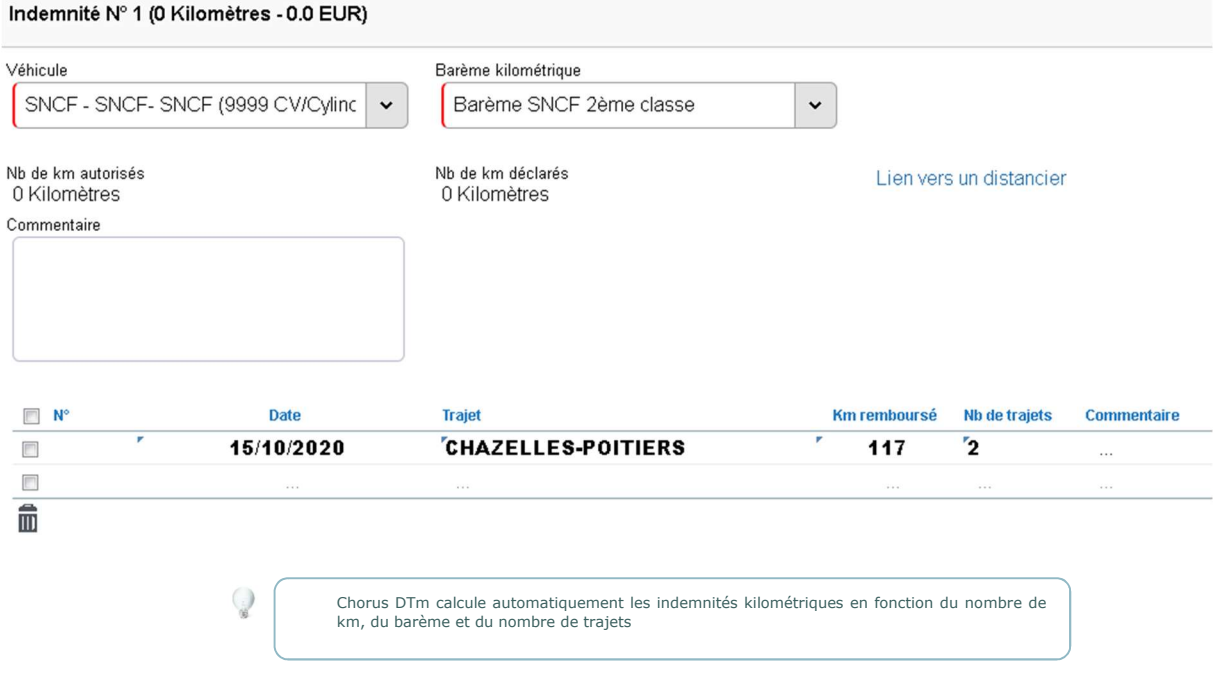

# Enregistrez votre travail.

**Créer OH -** Bechescher Imprimer Supprimer OM

3. Demander le remboursement des frais de transport en commun

 Vous avez effectué votre déplacement en utilisant les transports en commun : cliquez sur « frais prévisionnels ».

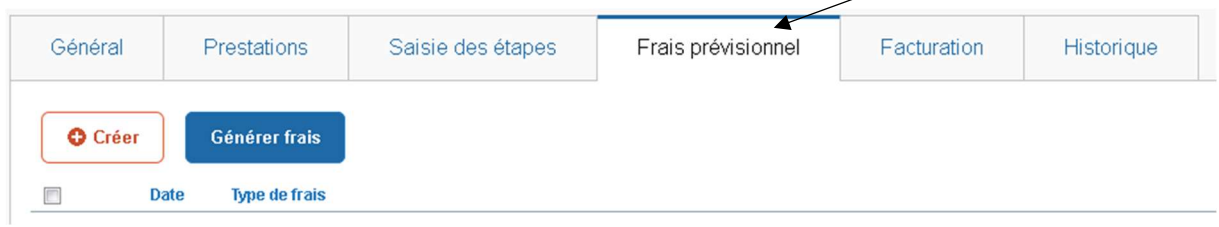

# Cliquez sur le bouton « créer ».

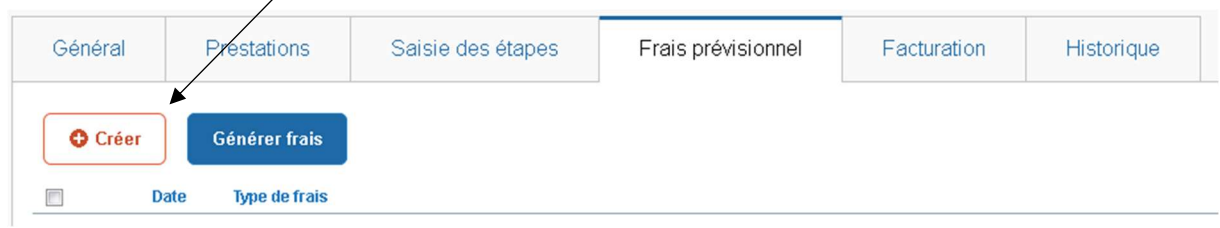

Le bouton « créer » vous permet d'accéder à un menu déroulant

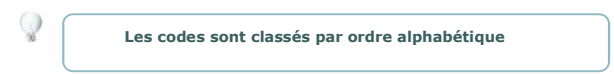

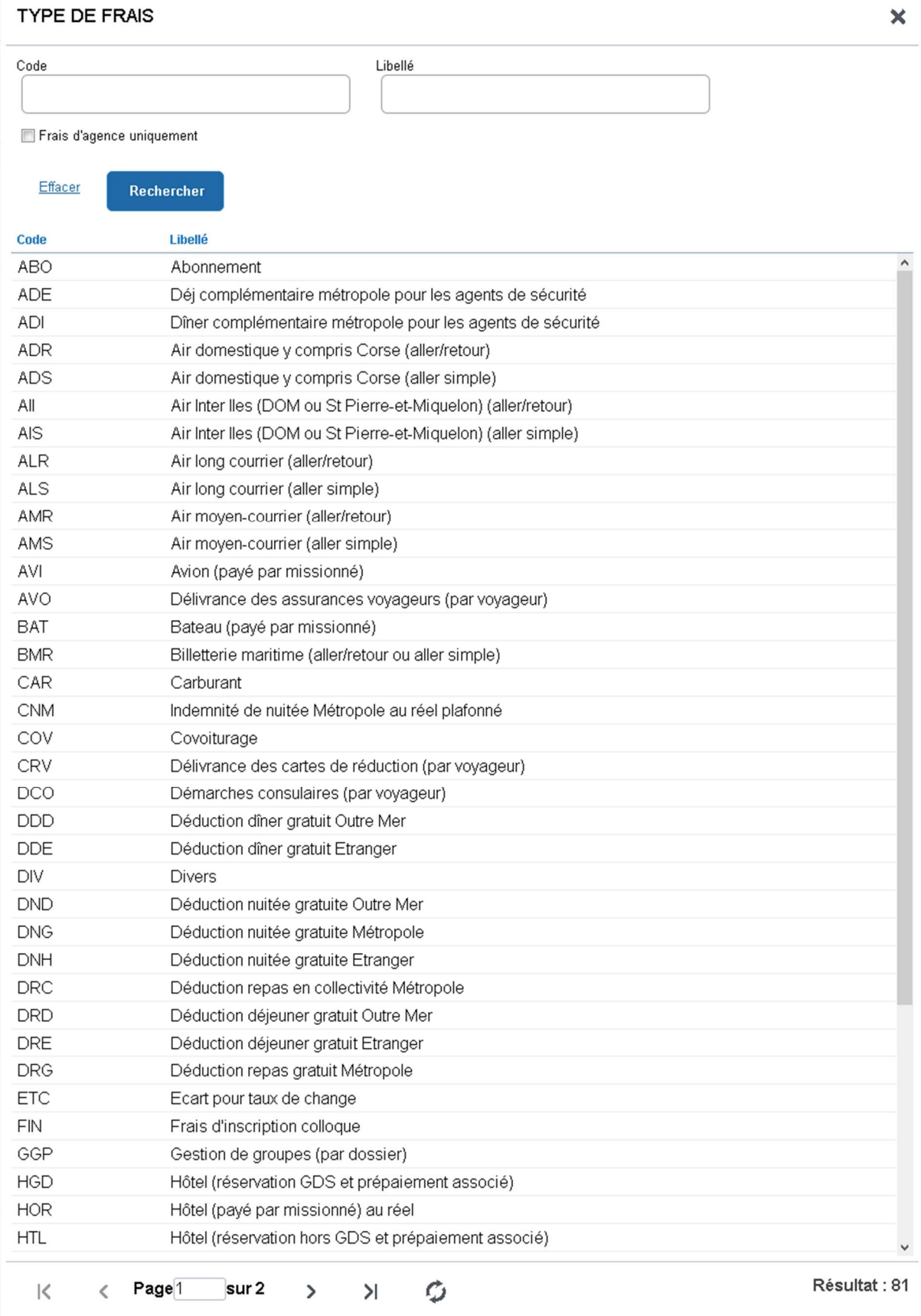

Sélectionnez le code « TRA » train payé par le missionné.

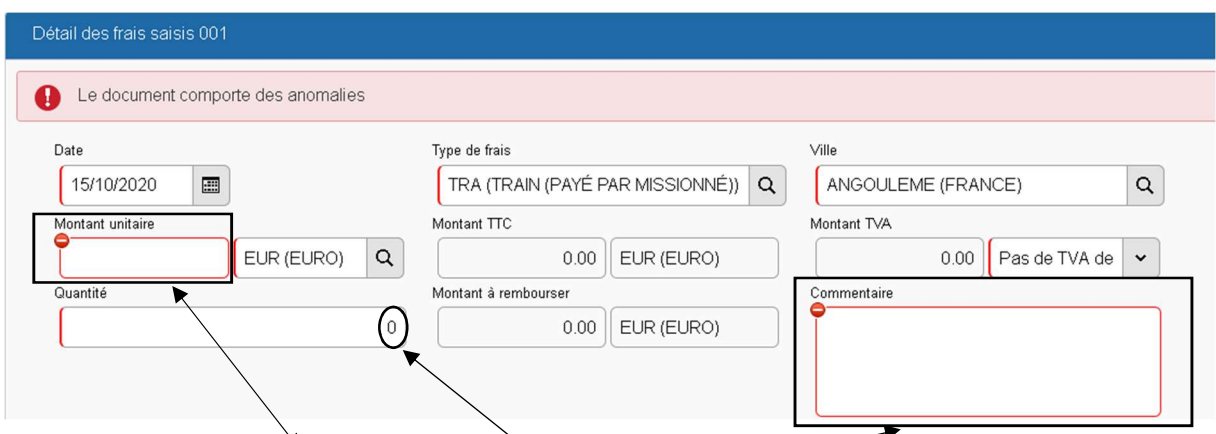

Complétez le montant unitaire acquitté , le nombre de billets et détaillez votre trajet en commentaire. Cliquez sur « enregistrer » et fermez la fenêtre, avec la croix.

4. Saisir des étapes : repas et nuitées

#### Vous devez déclarer des repas :

Cliquez sur l'onglet « saisie des étapes » puis « générer étapes »

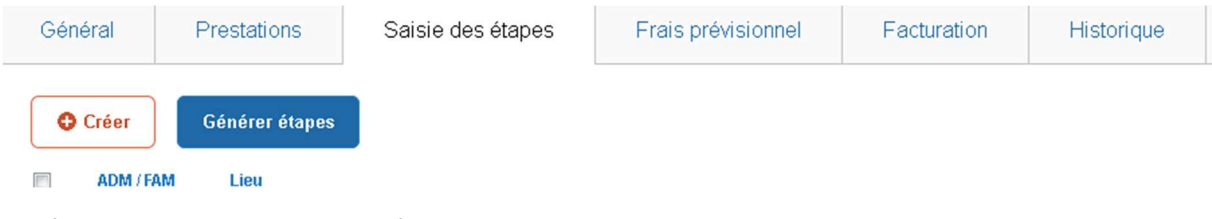

Les frais de repas dus sont calculés automatiquement :

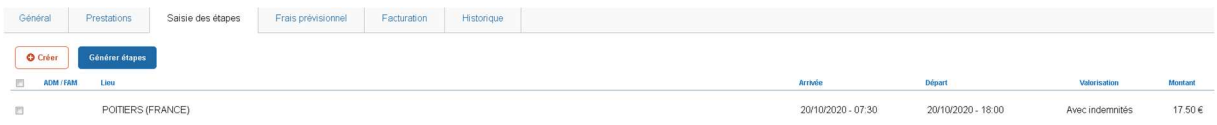

Vous devez déclarer des nuitées : vous devez procéder de la même façon que pour les repas.

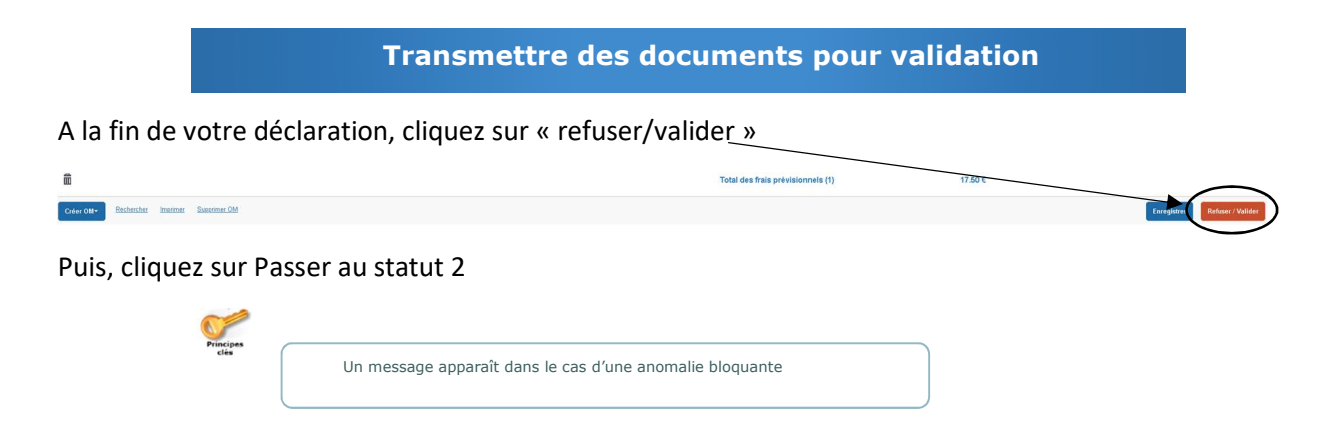

#### STATUT DU DOCUMENT N° PL2JH

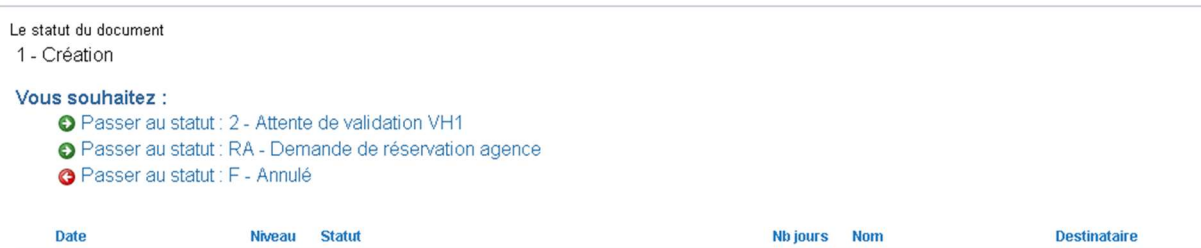

Entrez le nom de votre valideur, puis terminez en cliquant sur « confirmer le changement de statut »

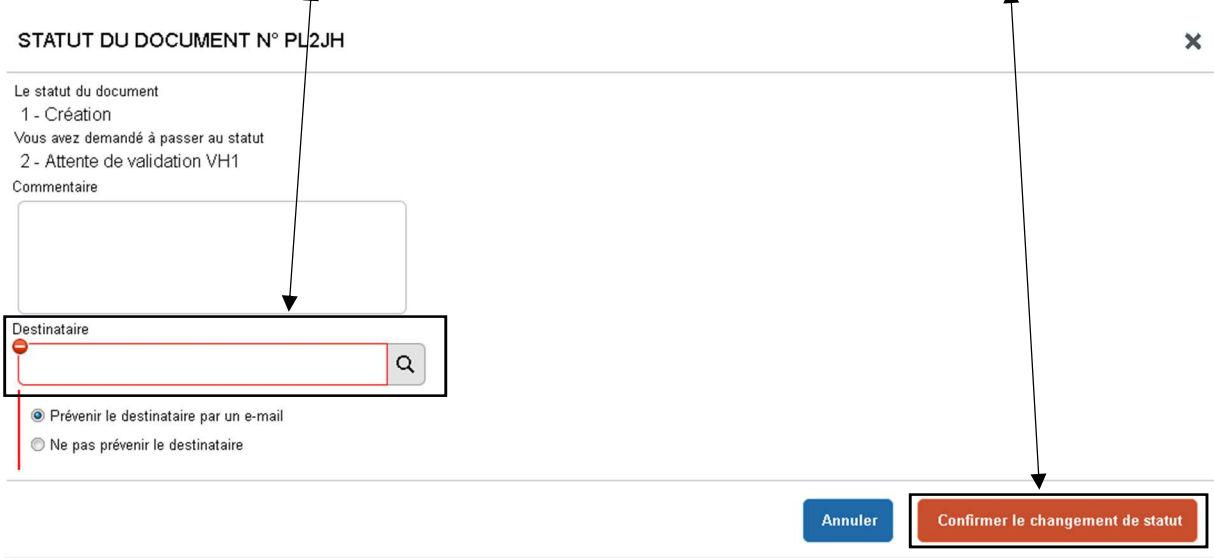

 N'oubliez pas de faire parvenir vos pièces justificatives (convocation, billets sncf…) au RECTORAT de POITIERS-dibag 2.

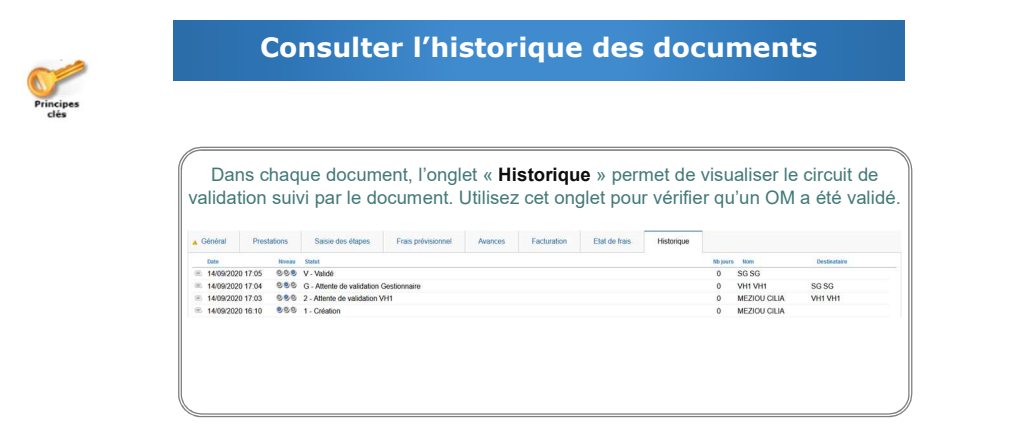

#### Pour toute demande d'information et pour la transmission des documents

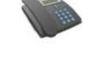

Isabelle BALLIN : 05.16.52.62.21.

 $\overline{\mathcal{I}}$  Rectorat de POITIERS-DIBAG 2

22, rue Guillaume VII le troubadour-

86000 POITIERS